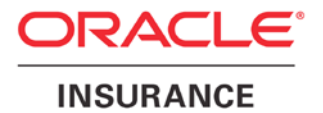

**Oracle Insurance**

# **Insbridge Rating and Underwriting RateManager Upgrade Guide**

Release 4.5

May 2011

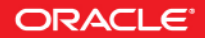

Copyright © 2005, 2011, Oracle and/or its affiliates. All rights reserved.

Oracle Insurance Insbridge Rating and Underwriting RateManager Upgrade Guide

Release 4.5

Part # E22924-01

Library # E22944-01

May 2011

Primary Authors: Mary Elizabeth Wiger

This software and related documentation are provided under a license agreement containing restrictions on use and disclosure and are protected by intellectual property laws. Except as expressly permitted in your license agreement or allowed by law, you may not use, copy, reproduce, translate, broadcast, modify, license, transmit, distribute, exhibit, perform, publish, or display any part, in any form, or by any means. Reverse engineering, disassembly, or decompilation of this software, unless required by law for interoperability, is prohibited.

The information contained herein is subject to change without notice and is not warranted to be error-free. If you find any errors, please report them to us in writing.

If this software or related documentation is delivered to the U.S. Government or anyone licensing it on behalf of the U.S. Government, the following notice is applicable:

#### **U.S. GOVERNMENT RIGHTS**

Programs, software, databases, and related documentation and technical data delivered to U.S. Government customers are "commercial computer software" or "commercial technical data" pursuant to the applicable Federal Acquisition Regulation and agency-specific supplemental regulations. As such, the use, duplication, disclosure, modification, and adaptation shall be subject to the restrictions and license terms set forth in the applicable Government contract, and, to the extent applicable by the terms of the Government contract, the additional rights set forth in FAR 52.227-19, Commercial Computer Software License (December 2007). Oracle USA, Inc., 500 Oracle Parkway, Redwood City, CA 94065.

This software is developed for general use in a variety of information management applications. It is not developed or intended for use in any inherently dangerous applications, including applications which may create a risk of personal injury. If you use this software in dangerous applications, then you shall be responsible to take all appropriate fail-safe, backup, redundancy, and other measures to ensure the safe use of this software. Oracle Corporation and its affiliates disclaim any liability for any damages caused by use of this software in dangerous applications.

Oracle is a registered trademark of Oracle Corporation and/or its affiliates. Other names may be trademarks of their respective owners.

This software and documentation may provide access to or information on content, products, and services from third parties. Oracle Corporation and its affiliates are not responsible for and expressly disclaim all warranties of any kind with respect to third-party content, products, and services. Oracle Corporation and its affiliates will not be responsible for any loss, costs, or damages incurred due to your access to or use of third-party content, products, or services.

Where an Oracle offering includes third party content or software, we may be required to include related notices. For information on third party notices and the software and related documentation in connection with which they need to be included, please contact the attorney from the Development and Strategic Initiatives Legal Group that supports the development team for the Oracle offering. Contact information can be found on the Attorney Contact Chart.

The information contained in this document is for informational sharing purposes only and should be considered in your capacity as a customer advisory board member or pursuant to your beta trial agreement only. It is not a commitment to deliver any material, code, or functionality, and should not be relied upon in making purchasing decisions. The development, release, and timing of any features or functionality described in this document remains at the sole discretion of Oracle.

This document in any form, software or printed matter, contains proprietary information that is the exclusive property of Oracle. Your access to and use of this confidential material is subject to the terms and conditions of your Oracle Software License and Service Agreement, which has been executed and with which you agree to comply. This document and information contained herein may not be disclosed, copied, reproduced, or distributed to anyone outside Oracle without prior written consent of Oracle. This document is not part of your license agreement nor can it be incorporated into any contractual agreement with Oracle or its subsidiaries or affiliates.

## **CONTENTS**

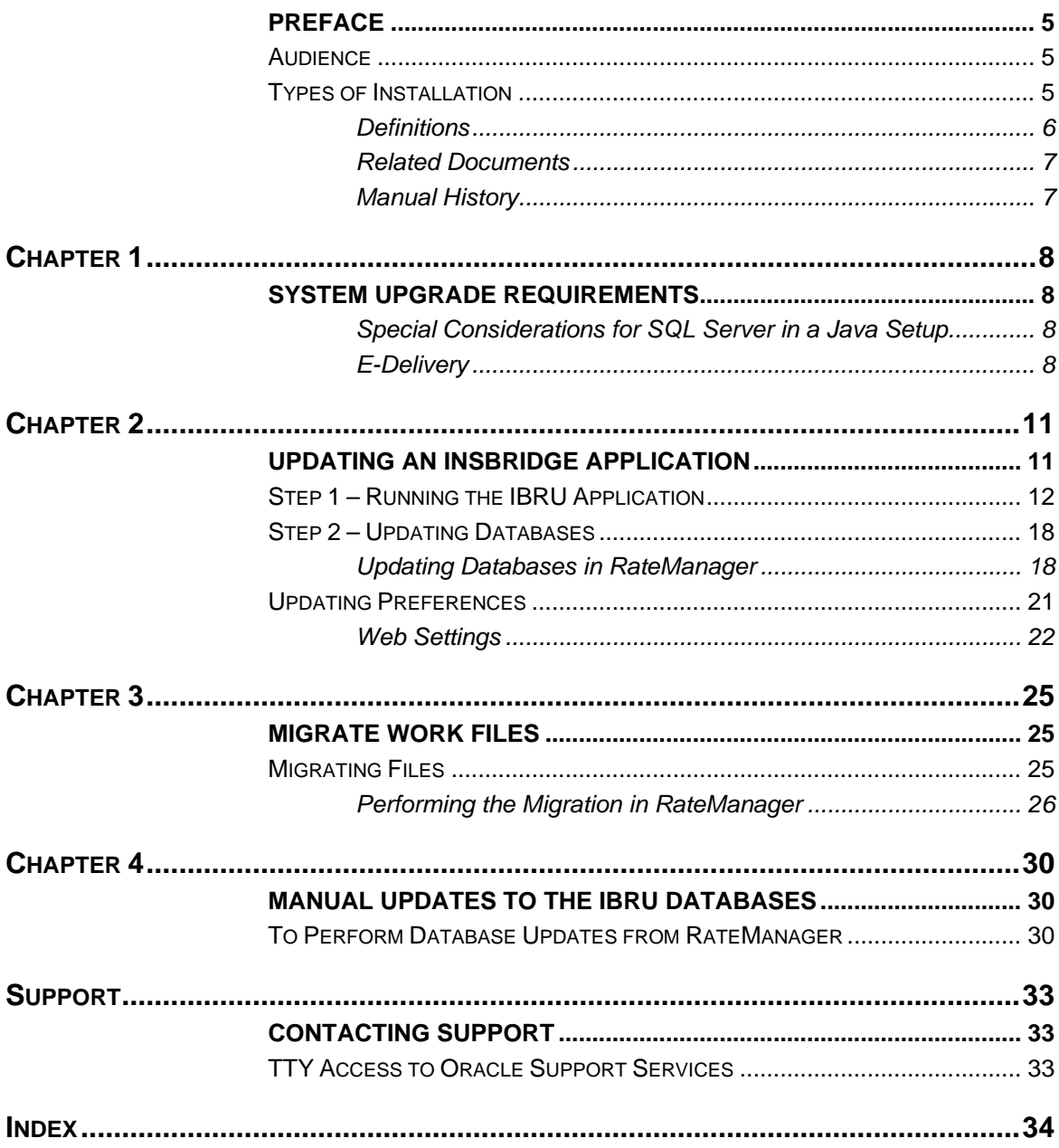

## **LIST OF FIGURES**

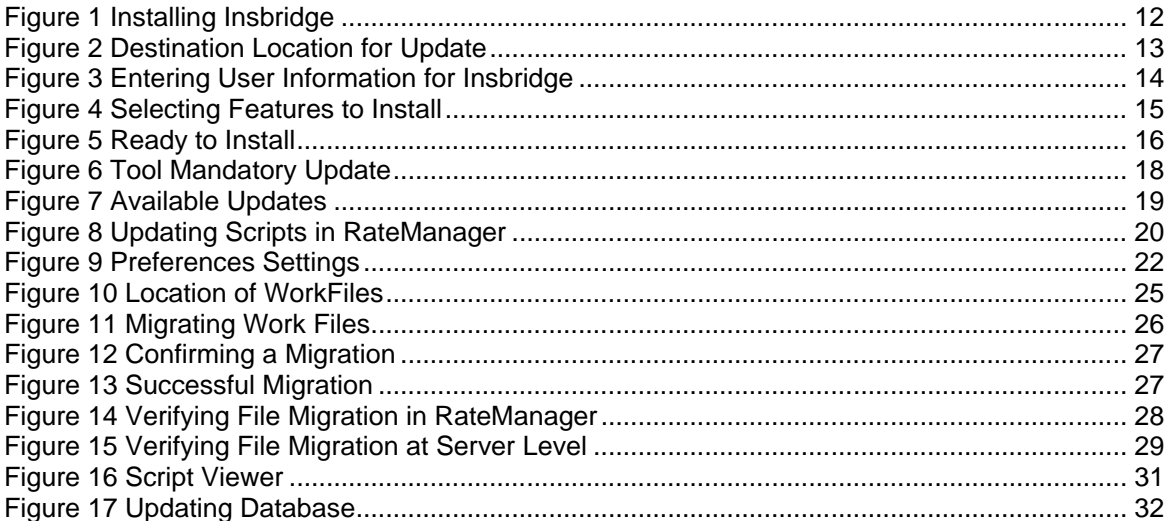

## <span id="page-4-0"></span>**PREFACE**

Welcome to the *Oracle Insurance Insbridge Rating and Underwriting Installation and Upgrade Guide*. The Insbridge Rating and Underwriting (IBRU) System is a browser-based, multiplatform insurance rating and underwriting technology solution that provides integrated management for every aspect of the rate definition and modification process. This guide will help with the upgrading of the Insbridge Rating and Underwriting System.

## <span id="page-4-1"></span>**AUDIENCE**

This guide is intended for system administrators, installers, database administrators and others tasked with installing and configuring the IBRU system and associated databases.

## <span id="page-4-2"></span>**TYPES OF INSTALLATION**

There are various types of installations:

#### **Windows Environment**

- **Full RateManager** This installation will install RateManager and the Insbridge Framework Administrator (IBFA). This is for a Windows only environment, using a SQL Server database.
- **Full SoftRater for Windows Node** This installation is for existing environments that want to add a SoftRater for Windows node to an environment. This is for a Windows only environment. This installation also includes incorporating an Oracle Database.

#### **Java Environment**

- **Full SoftRater Installation on a Java Machine** This installation will install SoftRater on a Java machine, using a SQL Server database.
- **Full SoftRater Installation on a Java Machine** This installation will install SoftRater on a Java machine, using an Oracle database.

#### **Upgrading**

● **Upgrade** – This installation is for existing customers and will take their current version of IBRU up to version 04.05.00.

#### **This guide will describe Upgrading an existing environment**.

### <span id="page-5-0"></span>**Definitions**

Some commonly used terms when installing or using the Oracle Insurance Insbridge Rating and Underwriting system:

- **IBRU** Insbridge Rating and Underwriting System. This is the entire system.
- **IBFA** Insbridge Framework Administrator. IBFA is an administrative tool used to configure Insbridge applications and setup RateManager database connections. IBFA will be located on a Windows Server machine. IBFA/SR-WIN is an Insbridge Framework Administrator/SoftRater for Windows.
- **IBSS** Insbridge SoftRater Server. IBSS is the administrative tool for the SoftRater engine. The SoftRater engine is a multi-platform component within IBRU that executes the rules, rating and underwriting instructions as defined by the user in RateManager. IBSS is usually located on a Java machine. IBSS/SR-JAVA is an Insbridge SoftRater Server/SoftRater for Java.
- **SoftRater Node** A SoftRater node is either an IBFA (without RateManager) or IBSS instance on a physical environment.
- **SoftRater Native** SoftRater Native is a remote instance of SoftRater that can execute rules and rating logic in environments where access via the SoftRater web-services is not desired or possible.
- **RM** RateManager. RateManager is a component within IBRU that enables users to manage the product definition and modification process, including rating and underwriting logic.
- **SR** SoftRater. The engine that executes the rating, rules and underwriting instructions defined within RateManager. The rating environment for runtime execution and processing of business content. SoftRater can be further defined by the operating system where it has been loaded.
- **SR-WIN** SoftRater for Windows. This is also another name for IBFA.
- **SR-JAVA** SoftRater for Java. This is also another name for IBSS.
- **SRP** SoftRater Packages. A package that holds all the RateManager logic for a specific program and version.
- **VFS** Virtual File Servers. Virtual file server management allows you to access environments that are located on other machines in different locations where packages can be downloaded.
- **Package Location** A pointer to a location where SoftRater Packages (SRP's) are stored.
- **Physical Environment** A physical environment is generally referred to as a physical machine.
- **Authoring Environment** The physical machine where RateManager is installed.
- **Rating Environment** The physical machine(s) where SoftRater is installed. This is typically the same as a SoftRater node.

● **Logical Environment** – An environment created for a subscriber in IBFA. It defines package location, engine location and database location in addition to several other supporting data items. This environment is used for rating and/or SRP management. Each database connection will have a logical environment.

#### <span id="page-6-0"></span>**Related Documents**

For more information, refer to the following Oracle resources:

- The Oracle Insurance Insbridge Rating and Underwriting Operating Environments for Hardware and Software.
- You can view this guide on-line at this address:

<http://www.oracle.com/technetwork/documentation/insurance-097481.html>

#### <span id="page-6-1"></span>**Manual History**

New editions incorporate any updates issued since the previous edition.

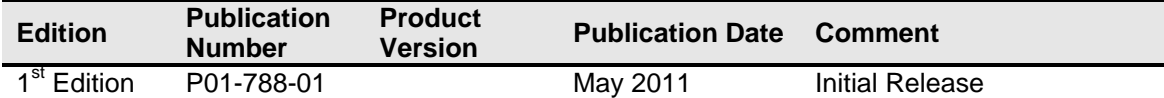

## <span id="page-7-1"></span><span id="page-7-0"></span>**SYSTEM UPGRADE REQUIREMENTS**

Prior to upgrading an IBRU system, please have ready:

- The Insbridge User Account information.
- The location of the current IBRU installation.
- Prior to running an IBRU upgrade, please make sure all users are logged off.
- The Insbridge User has administrative rights or proper permissions to run an installation and start the Insbridge Message Service and the Insbridge Task Manager Service.
- You must run as Administrator for a Windows 2008 Server upgrade.
- User name and password for RateManager.

OR

Access to the IBRU databases. Updates will be run against the IBRM and the IB\_CLIENT databases. SoftRater databases may not require an update.

### <span id="page-7-2"></span>**Special Considerations for SQL Server in a Java Setup**

For **Java setups only** when connecting to SQL Server from IBSS:

• **For Upgrades:** If you want to keep the current Environment settings that are in IBSS, there are additional steps that need to be performed. Please see the SQL Server Upgrade chapter in the corresponding SoftRater Installation Guide for the exact steps.

If you are running a Windows only environment, no additional steps will be required. This is only for SoftRater for WebLogic, SoftRater for WebSphere and SoftRater for JBoss.

#### <span id="page-7-3"></span>**E-Delivery**

Prior to installation, please make sure the source machine(s) where IBRU will be loaded has an unzip utility. An unzip utility for most platforms is available on the E-Delivery download page.

**NOTE:** *Upgrades are performed the same way for either a 32-bit machine or a 64-bit machine. The same permissions and requirements are needed and should already be set up.*

**NOTE:** *If you attempting to update from a 32-bit Insbridge instance to a 64-bit Insbridge instance, please contact Oracle Support.*

Documentation from E-Delivery is in PDF format. Prior to installation, please make sure the source machine(s) where IBRU documentation will be loaded has a PDF reader.

Files are downloaded with part numbers as file names. Please make note of the part numbers you have downloaded and the corresponding file name. You may be asked to provide the part numbers or the filename if you contact Oracle Insurance Support.

The installation downloads you can select are:

- **Insbridge IBRU Install** This is required for all RateManager installations
- **SoftRater for WebSphere** This is required if you are using WebSphere
- **SoftRater for WebLogic** This is required if you are using WebLogic
- **SoftRater for Jboss** This is required if you are using Jboss
- **Documentation** It is recommended that you download the documentation. Installation guides and user guides are located here.

#### **The 04.05-Insbridge-IBRU folder contents:**

- **Databases**
	- DB<sub>2</sub>
		- SoftRater IBSR
			- o DDL
	- Oracle
		- SoftRater IBSR
			- o DDL
			- o Update:Usp\_IBSR\_v04.05.00.oracle
	- **SQL Server** 
		- RateManager IBRM
			- o Latin1\_General\_BIN<br>DATABASE BA
				- DATABASE\_BACKUP\_IBRM\_TEMPLATE\_CASE\_SENSITIVE.bak
			- o SQL\_Latin1\_General\_CP1\_CI\_AS
				- **DATABASE\_BACKUP\_IBRM\_TEMPLATE.bak**
		- Security IB\_CLIENT
			- o SQL Latin1 General CP1 CI AS
				- **•** DATABASE BACKUP IB CLIENT TEMPLATE.bak
		- SoftRater IBSR
			- o Latin1\_General\_BIN<br>DATABASE BACK
				- DATABASE\_BACKUP\_IBSR\_TEMPLATE\_CASE\_SENSITIVE.bak
			- o SQL\_Latin1\_General\_CP1\_CI\_AS
				- DATABASE\_BACKUP\_IBSR\_TEMPLATE.bak
			- o Update:Usp\_IBSR\_v04.05.00.sql
- **IE7\_IE8 Users**
	- ♦ Insbridge IE7 Active X Control Update PDF
	- RateManager\_IE7\_IE8.exe
- **Oracle BI Publisher**
	- ♦ OBI\_PUBLISHER.exe
- **Oracle Client**
- ◆ Oracle client.exe
- **Oracle Insurance – Insbridge Rating and Underwriting.exe**

You will be required to run the installation file and create the IB\_CLIENT database for any new installation. The other folders and files may not be needed, depending upon the kind of setup you want. Everything for a Windows only installation is in the **04.05.00-Insbridge-IBRU** folder. If you want to incorporate a Java environment, please download the corresponding SoftRater file. SoftRater downloads are not required if you are running in Windows only.

<span id="page-10-0"></span>Chapter 2

## <span id="page-10-1"></span>**UPDATING AN INSBRIDGE APPLICATION**

An update to the IBRU system is run from the **Oracle Insurance – Insbridge Rating and Underwriting.exe**. Unzip the IBRU folder on the machine where the IBRU system (IBFA and RateManager) is currently installed.

To update the IBRU system:

- 1. Run the IBRU application
- 2. Update the databases

After running the updates, please review the Preference settings.

If you are updating from 3.13.7 or previous, you may want to run the Migrate Files option.

## <span id="page-11-0"></span>**STEP 1 – RUNNING THE IBRU APPLICATION**

1. Begin with the **Oracle Insurance - Insbridge Rating and Underwriting Install file**.

**NOTE:** *The installation program requires that the installer have administrator rights on the machine where the install is occurring.*

**NOTE:** *Please close all open applications before running the Oracle Insurance – Insbridge Rating and Underwriting file.*

2. Open the Oracle Insurance – Insbridge Rating and Underwriting file. A Welcome screen will be displayed.

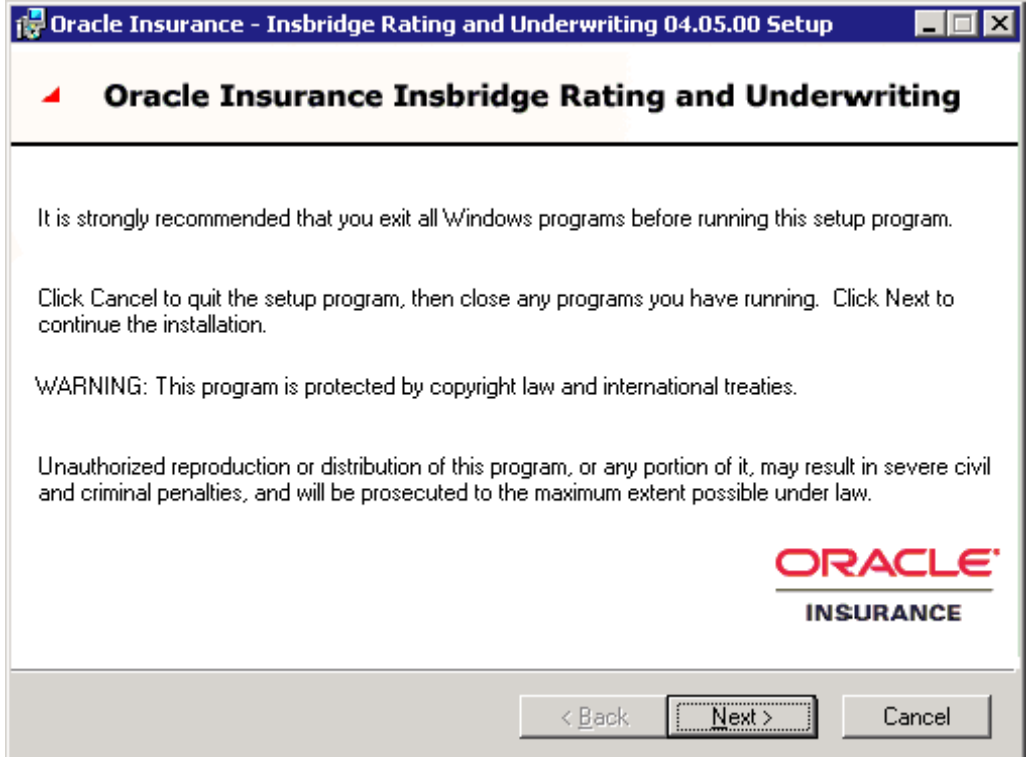

#### <span id="page-11-1"></span>Figure 1 Installing Insbridge

3. Click on **Next** to continue.

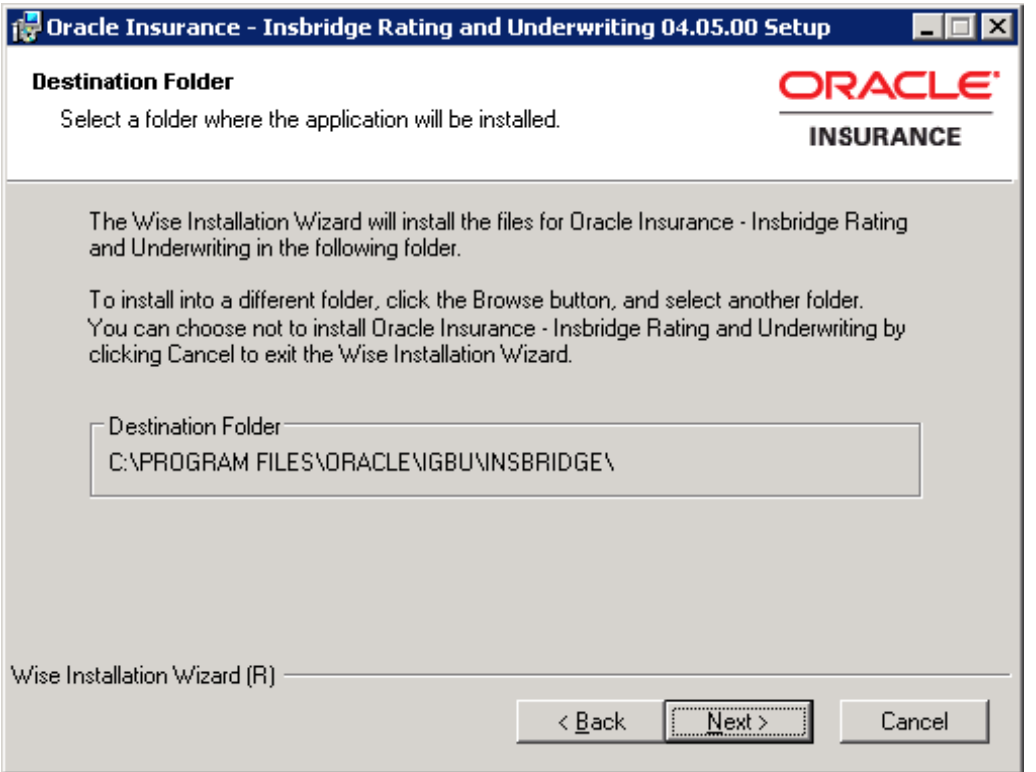

<span id="page-12-0"></span>Figure 2 Destination Location for Update

4. The destination path will be displayed next. This is an information only screen. No changes will be allowed. Click **Nex**t.

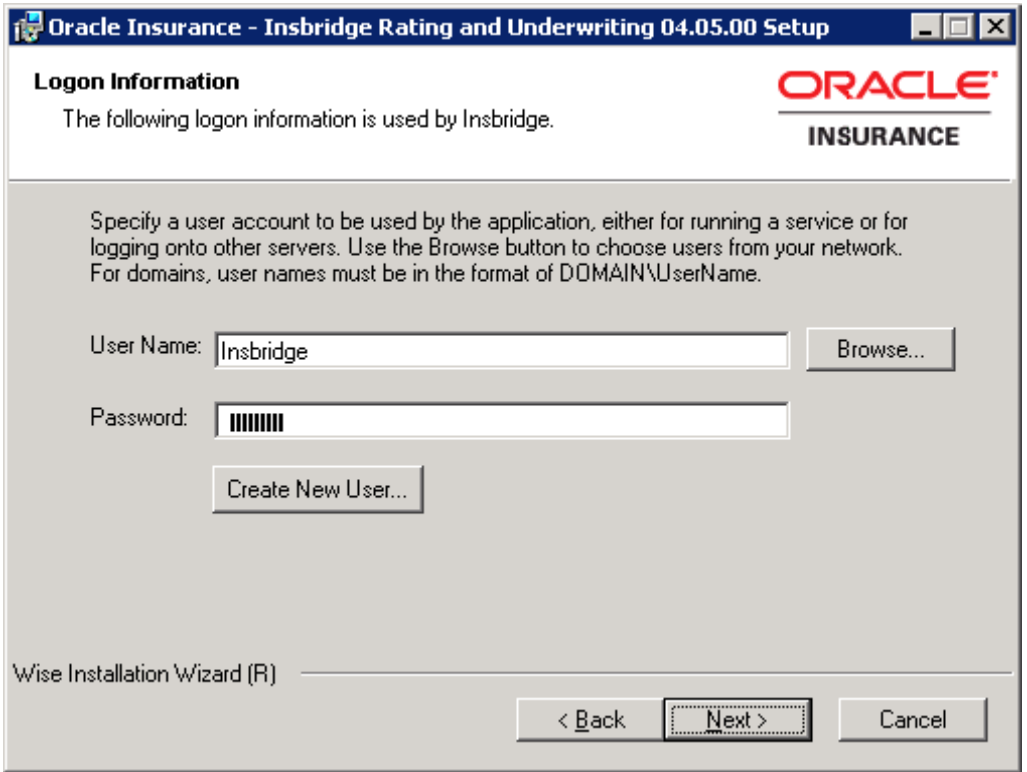

<span id="page-13-0"></span>Figure 3 Entering User Information for Insbridge

5. The next screen is the Logon Information screen. Please use the Insbridge user account information that you set up for the initial installation. Click **Next** to continue.

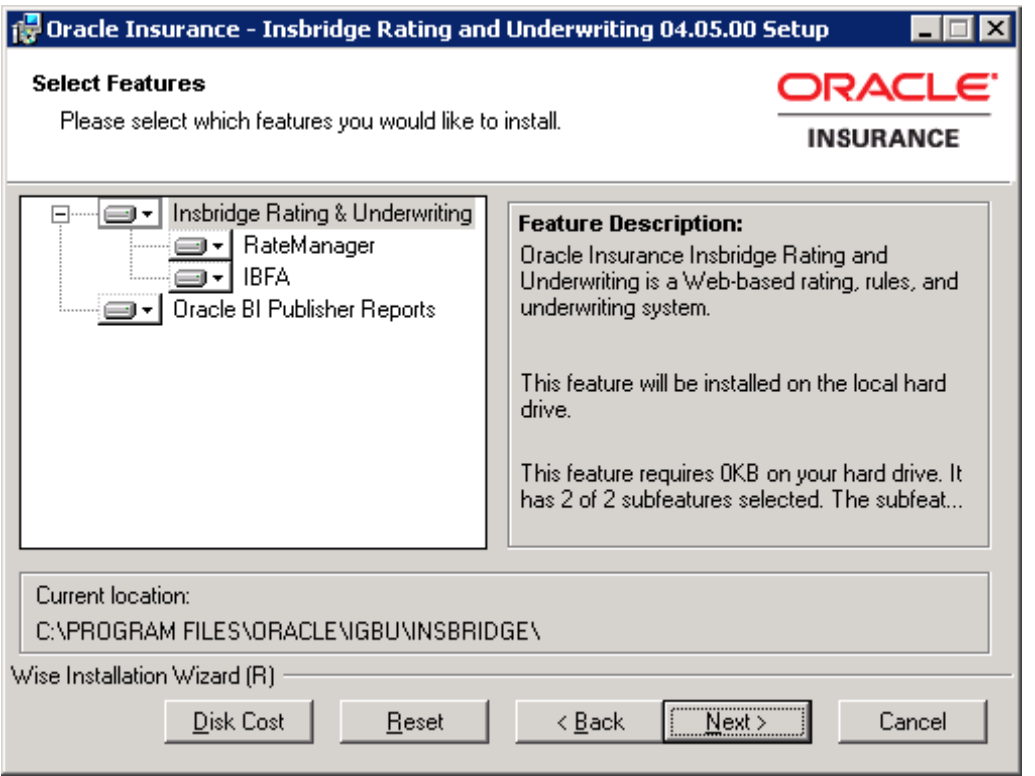

<span id="page-14-0"></span>Figure 4 Selecting Features to Install

6. The next screen will list the applications to be installed. To expand the options and view details, click on the downward arrow. All features are checked for installation. RateManager is the only one that you will be allowed to not install. Click **Next**.

Options are:

- **Insbridge Rating and Underwriting:** 
	- The default option is: Entire feature will be installed on local hard drive.
	- You will not be able to opt out of this selection.

#### ● **RateManager**:

- The default option is: Entire feature will be installed on local hard drive.
- You will be able to opt out of this option. Select Entire Feature will be unavailable. RateManager will not be installed.
- **IBFA**:
	- The default option is: Entire feature will be installed on local hard drive.
	- You will not be able to opt out of this selection.
- **Oracle BI Publisher**:
	- The default option is: Entire feature will be installed on local hard drive.
	- You will not be able to opt out of this selection.

This option does not install the OBI Publisher. Only the templates required by the IBRU application will be installed on local hard drive.

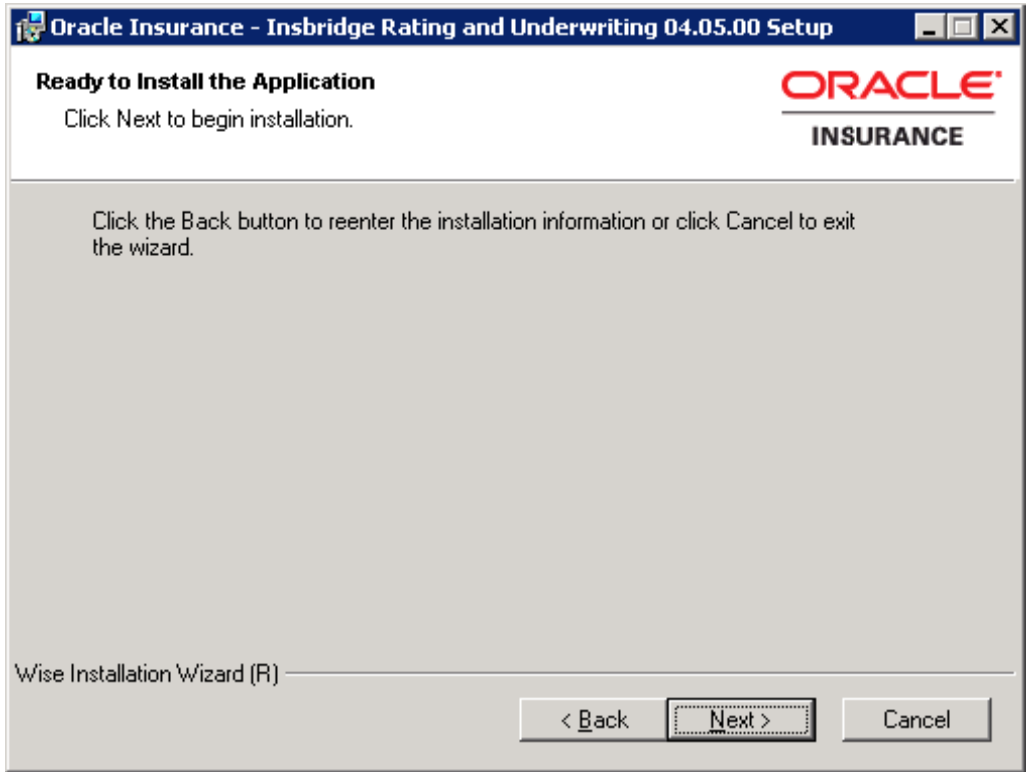

<span id="page-15-0"></span>Figure 5 Ready to Install

7. A Ready to Install screen will be displayed. If you are ready, click **Next**. Otherwise click Back to check the options you want to install. A progress screen will display your progress.

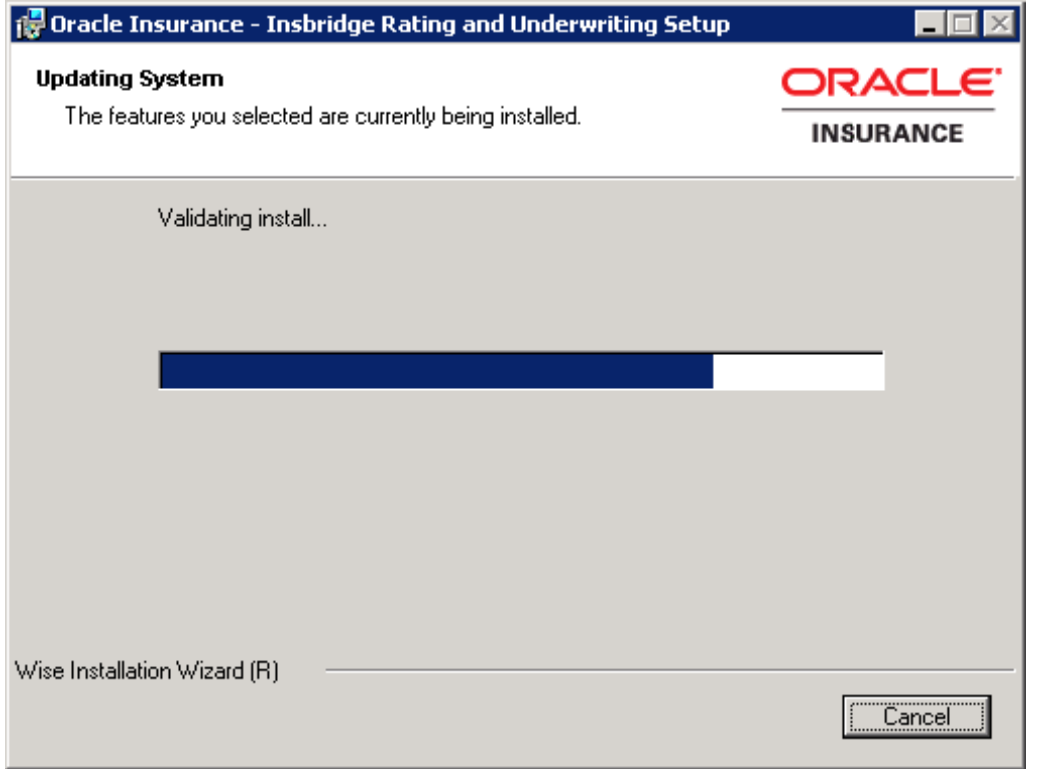

8. When complete, a ReadMe Information screen will be displayed.

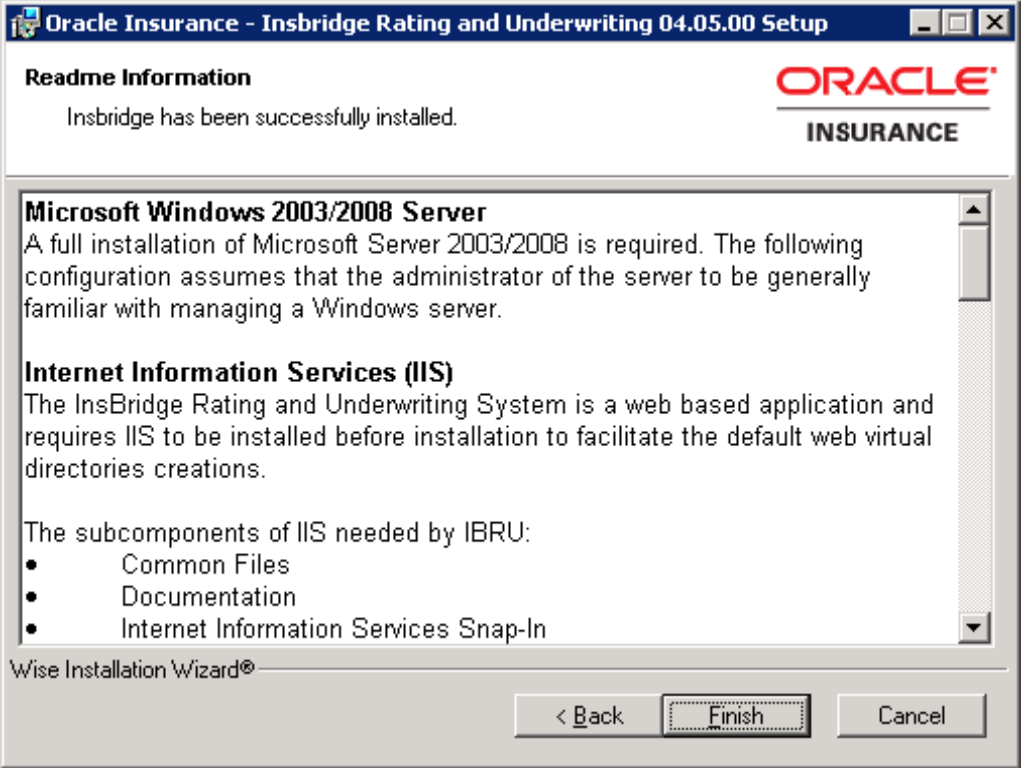

9. Click **Finish** to finish the installation. The installation should complete successfully.

**NOTE:** *Any Insbridge services will be stopped during the update.*

## <span id="page-17-0"></span>**STEP 2 – UPDATING DATABASES**

Database updates can be performed in RateManager for the IBRM and IB\_Client databases. This is the recommended way to update these databases. The SoftRater database will need to be updated manually on the machine where it is located.

To update the RM and IB\_Client databases, log into RateManager.

**NOTE:** *If you need to go from an older version, such as 3.9, you will have to enter RateManager and run the IBRM and IB\_CLIENT update scripts in sequential order from there. You must be a DB Owner to run the update scripts in RateManager.*

**NOTE:** *SoftRater update scripts must be run manually. Se[e Manual Updates to the IBRU](#page-29-1)  [Databases](#page-29-1) for more information.*

#### <span id="page-17-1"></span>**Updating Databases in RateManager**

The URL for RateManager will b[e http://INSTALLATIONSERVERNAME/RM](http://installationservername/RM). Where Installation server is the server where RateManager was installed. This will place you on the RateManager login screen.

If you log into RateManager and Tools is the only option, you must perform a database update.

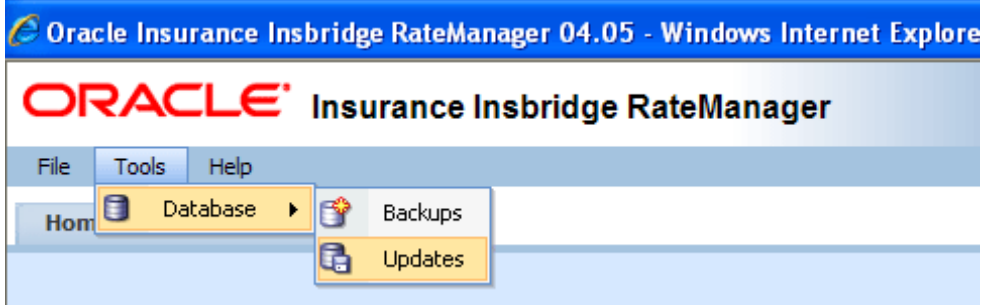

<span id="page-17-2"></span>Figure 6 Tool Mandatory Update

- 1. Enter your username and password.
- 2. Navigate to the **ToolsDatabaseUpdates**.

On the DB Updates screen, the current version will be highlighted and the status will be *Current*. The updates below the current version will be grayed out. These updates cannot be run again. You will receive an error message if you attempt to run a lower version update. Any version update above the current version will also be grayed out but will be available for executing.

Updates have to be installed sequentially, meaning if you are on Version 03.13, you must run the 04.00 update, the 04.01 update and finally the 04.05.00 update. If you attempt to run an update that is more than one level above the current version, you will receive an error message.

3. The **Updates** tab will be displayed. Select the database you want to view from the **Show updates for** drop down. The database updates for your selection will be listed. The last column, the **Status** column, will show you which update is the **Current** one installed.

| ORACLE Insurance Insbridge RateManager |                     |                                                                                              |  |  |  |  |
|----------------------------------------|---------------------|----------------------------------------------------------------------------------------------|--|--|--|--|
| File<br><b>Tools</b><br>Help           |                     |                                                                                              |  |  |  |  |
| Home                                   | <b>DB Updates</b>   | $\mathbf{x}$                                                                                 |  |  |  |  |
| <b>La DB Updates</b>                   |                     |                                                                                              |  |  |  |  |
|                                        |                     | Execute Update Script [ Fig Open Update Script   Fig Save Update Script to File   62 Refresh |  |  |  |  |
| Show updates for: IBRM                 | v                   |                                                                                              |  |  |  |  |
| Script                                 | <b>Release Date</b> | <b>Database</b><br><b>Status</b>                                                             |  |  |  |  |
| v04.05.00.00                           | 5/1/2011            | <b>IBRM</b>                                                                                  |  |  |  |  |
| v04.01.00.00                           | 11/15/2010          | <b>IBRM</b>                                                                                  |  |  |  |  |
| v04.00.0.00                            | 3/10/2010           | <b>IBRM</b>                                                                                  |  |  |  |  |
| v03.13.0.00                            | 12/15/2009          | <b>TBRM</b><br>Current                                                                       |  |  |  |  |
| v03.12.0.00                            | 4/30/2009           | <b>IBRM</b>                                                                                  |  |  |  |  |
| v03.11.0.00                            | 11/30/2008          | <b>IBRM</b>                                                                                  |  |  |  |  |
| v03.10.0.00                            | 8/31/2008           | <b>IBRM</b>                                                                                  |  |  |  |  |
| v03.9.0.00                             | 5/19/2008           | <b>IBRM</b>                                                                                  |  |  |  |  |
| v03.8.0.00                             | 6/7/2007            | <b>IBRM</b>                                                                                  |  |  |  |  |
| v03.7.0.00                             | 7/28/2006           | <b>IBRM</b>                                                                                  |  |  |  |  |

<span id="page-18-0"></span>Figure 7 Available Updates

- 4. There are two ways to execute an update:
	- a. **Directly in RateManager**
	- b. **In SQL Server**

#### **Directly in RateManager**

This is recommended way to update a database. It is recommended that you start by selecting the update showing Current. This will assure that the database showing as Current will have all possible updates.

- 1. Highlight the update you want to run.
- 2. Click **EXECUTE UPDATE SCRIPT**. A warning message will be displayed.
- 3. Click **OK** to run the update or **Cancel** to return to the previous screen.
- 4. Do this for both the IBRM database and the IB\_CLIENT database.

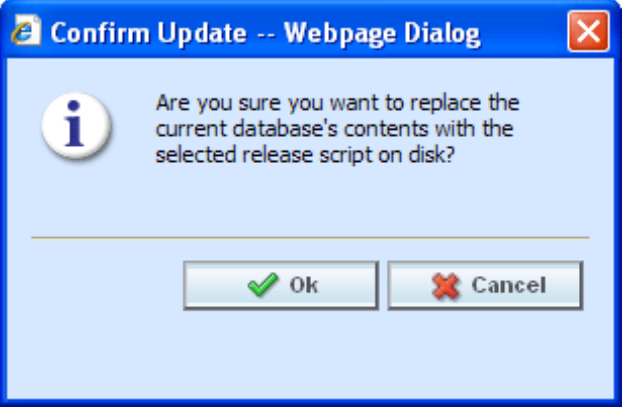

Figure 8 Updating Scripts in RateManager

#### <span id="page-19-0"></span>**In SQL Server**

This method should be performed by a database administrator. No warning message will be displayed if you execute scripts in the wrong order. You must know the name of the databases you are updating. Please see **[Manual Updates to the IBRU Database](#page-29-1)**.

After you perform the database updates, to view all menu options, click File $\rightarrow$ Reload.

## <span id="page-20-0"></span>**UPDATING PREFERENCES**

Administrators can edit web settings at any time from the Preferences option in RateManager. Changes will take place after the user sessions have been ended. If web settings are changed while the users are inside the module, the change will not be visible to them. Prior to users accessing RateManager for the first time, it is recommended that Preferences be set.

#### **To Change Settings**

1. Select Tools→Preferences.

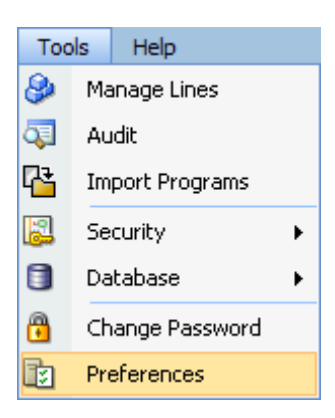

2. This will open the **Preferences** window. Select **Web Settings**.

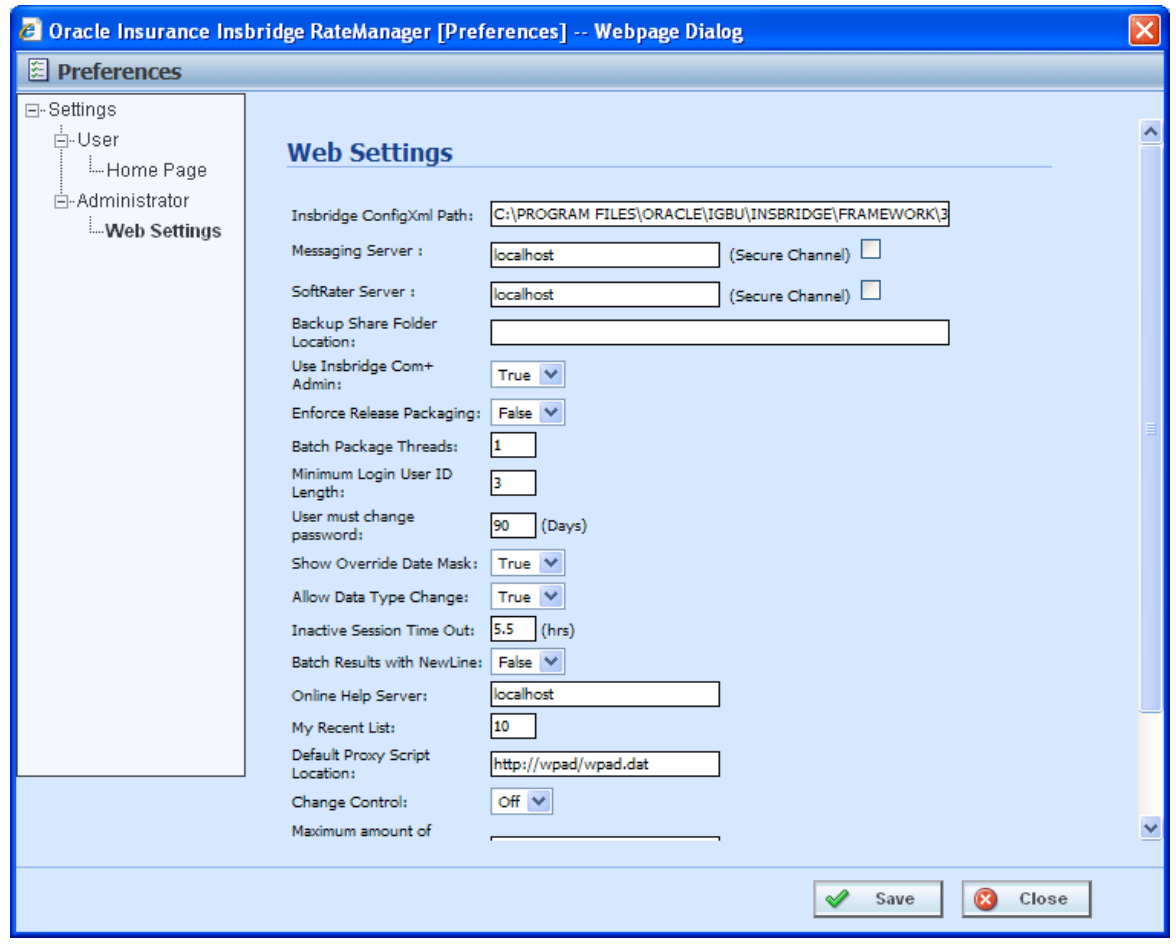

<span id="page-21-1"></span>Figure 9 Preferences Settings

- 3. Make any necessary changes. If you do not know all the settings, you can come back and edit lat a later time. It is recommended that you update the **ONLINE HELP Server**  immediately.
- 4. When you are finished, click **SAVE** to update your settings.

#### <span id="page-21-0"></span>**Web Settings**

#### **Insbridge ConfigXml Path**

This is the path from IBFA. This pathway must match the IBFA path. You may need to change this path if you have changed the path in IBFA. Please contact Insbridge support for further information. It is strongly recommended that you leave the default.

#### **Messaging Server**

RateManager is set up to run batches on the same server that RateManager is located on. If you have an especially large batch to run and you want to batch to a different server, you will have to change server locations here. Unless necessary, it is strongly recommended that you leave the default.

#### **SoftRater Server**

If you need to rate on another server, you will have to change server locations here. It is strongly recommended that you leave the default.

#### **Backup Share Folder Location**

When you make backups of the RateManager database, you can specify the location of the backup file. If the location is local, you will use a local path. If the location is not local, you must be a disk admin to change.

#### **Use Insbridge Com + Admin**

This setting must always be true. If there is a conflict, please contact Oracle Insurance support.

#### **Enforce Release Packaging**

When set to **False**, a release is not required in order for users to create a SoftRater (full) package. False is the default setting.

If set to **True**, a release is required in order for a SoftRater (full) package to be created. If a user wants to create a SoftRater (full) package in the Program Explorer module, a release must be created in the Releases area first. This release must have the program added to it and be unlocked. When the user creates the SoftRater package in Program Explorer, they will have the option to select the Release they want this package to be placed into. If there is no release, or no release that contains that program and is unlocked, then the user will be able to do RateManager (local) packages only.

#### **Batch Package Threads**

RateManager allows you to change how many threads are used. Threading enables a process to finish faster by splitting the process into smaller processes that run quasi-simultaneously. On multiprocessor systems, using multiple threads enables the operating system to assign the threads to different processors.

In addition, the Framework Administrator also enables you to change the administrator email address for each client. When a process fails, an email will be sent to the person who initiated the process, as well as to the administrator email addresses listed for the client of that process.

#### **NOTE:** *Before changing the number of threads, you should consult with your system administrator. Setting the number too high can result in poor performance or even a system crash. If you are unsure of how many threads to use, set the number to 1. For single processor systems, Oracle Insurance recommends a maximum of 2 threads.*

#### **Minimum Login User ID Length**

This is the minimum number of characters required for a user ID.

#### **User must change password**

This where you set the number of days before a user is required to change his/her password. This setting will only be active when you elect to have users change their password on the user setup screen.

#### **Show Override Date Mask**

If enabled, a date mask for 'Date' data types will be displayed when importing a table. If not enabled, this field will not be visible.

#### **Allow Data Type Change**

The type of data associated with a parameter. RateManager supports three (decimal, integer and string) data types for variables and inputs and a fourth (date) for inputs and result variables only.

Setting this option to True will allow RateManager users change the data type of a variable or input. Setting this option to False will not allow users to change data types.

#### **Inactive Session Time Out**

This is the amount of time that a user sits inactive before being automatically logged out of the system.

#### **Batch Results with New Line**

Allows batch results to go to a new line instead of forming one continuous string. A True setting will place a carriage return between result files. A False setting will result in one continuous string without a break.

#### **Online Help Server**

Online help is installed with RateManager. This setting should be the server name where RateManager currently resides. Either a server name or an IP address can be entered here. If needed, you can change the name of the server. For example, if the machine name is not the same as the host name, you may need to change the name in order for online help to function.

#### **Change Control**

If change control is on, it will be mandatory for users to enter a change control entry and justification to any element or program when it is revisioned. If change control is off, the option will not be presented.

## <span id="page-24-1"></span><span id="page-24-0"></span>**MIGRATE WORK FILES**

This feature will migrate work files from previous versions of RateManger to release 4.5. Work files are rating, pricing, mapping and template files used in various areas of RateManager such as Impact Analysis, Library and Testing. Migrating files will allow users to access work files that were available in previous releases of RateManager. If you do not migrate work files from previous versions, users will not have access to them.

Work files should be migrated after the initial upgrade has been run, but can be run at any time after.

## <span id="page-24-2"></span>**MIGRATING FILES**

Prior to migrating files, please create backup copies of the files to be migrated. This will require access to the server were RateManager has been installed.

<span id="page-24-3"></span>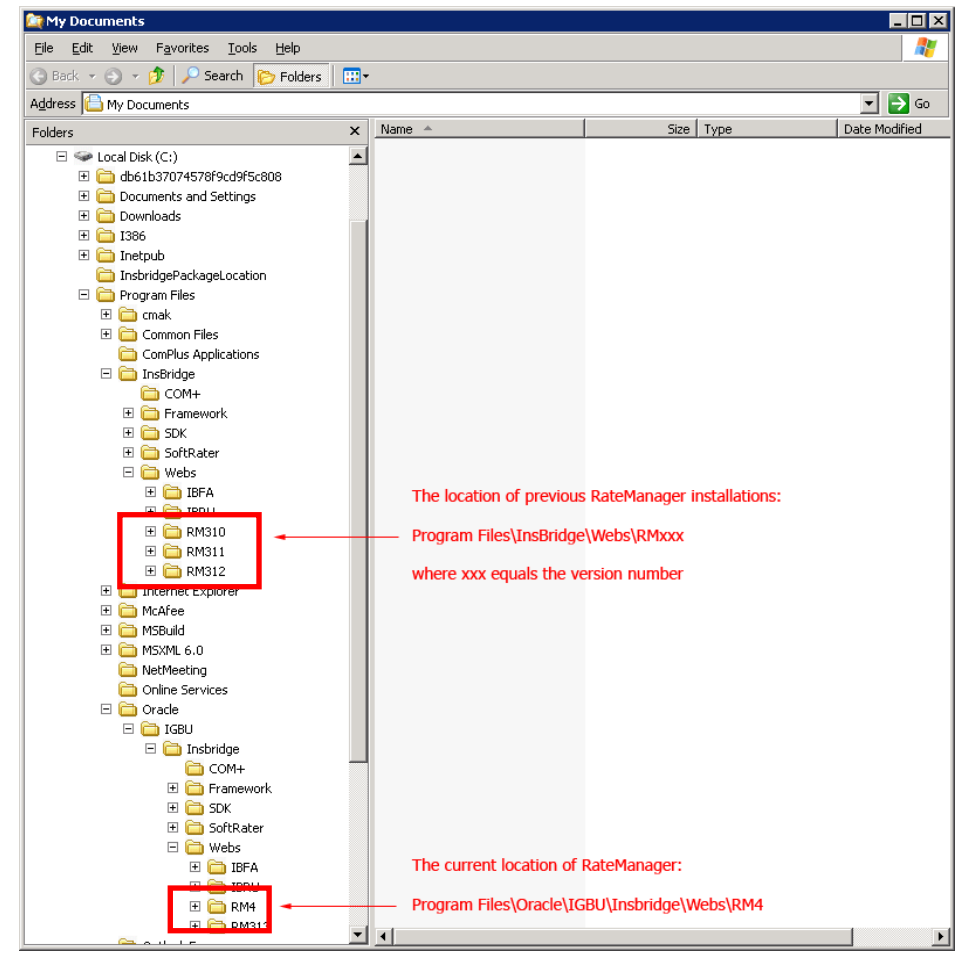

Figure 10 Location of WorkFiles

The location of the files to be migrated and the exact file name will depend upon what version of RateManager you want to migrate. There are two possible locations.

#### **For Release 3.12 and earlier:**

- **File Name: WorkFiles**
- **Location:** \Program Files\InsBridge\Webs\RMxxx\WorkFiles

Where *xxx* is the version number, i.e. 310, 311, 312

#### **For Release 3.13:**

- **File Name: Workfiles**
- Location: \Program Files\Oracle\IGBU\Insbridge\Webs\RM313\Workfiles

Copy all work files for every version to be migrated and store in a safe location. In the unlikely event that an error with the migration occurs, you will have backup files that you can place directly in the RateManager (RM4) Workfiles location or restore to the previous version.

#### <span id="page-25-0"></span>**Performing the Migration in RateManager**

This migration process will move rating, pricing, mapping and template files from a previous version of RateManager to the current RateManager version. You can select the oldest version that you want to migrate. For example, if you have been running RateManager from version 3.10, you will have the option to select to migrate from version 3.10 and forward. You also can choose to migrate from version 3.12.

1. Select **ToolsMigrate Work Files**. A separate screen will be displayed.

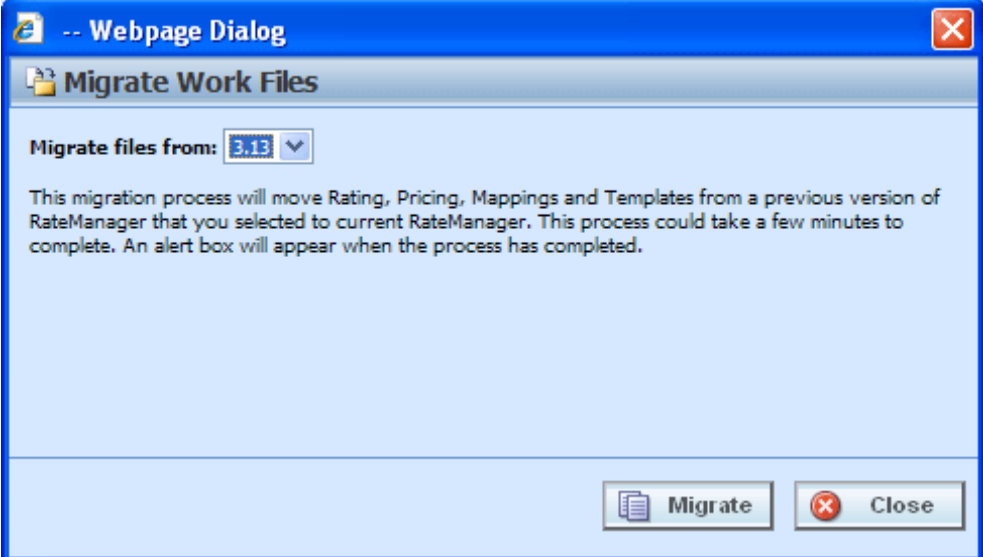

<span id="page-25-1"></span>Figure 11 Migrating Work Files

2. RateManager will determine the possible versions to migrate. Select the oldest version you want to migrate. You do not have to select the oldest version available. You can

select a newer version. Only work files from the selected version and newer will be migrated.

Any version prior to the selected version will not have work files migrated.

3. Click **Migrate**.

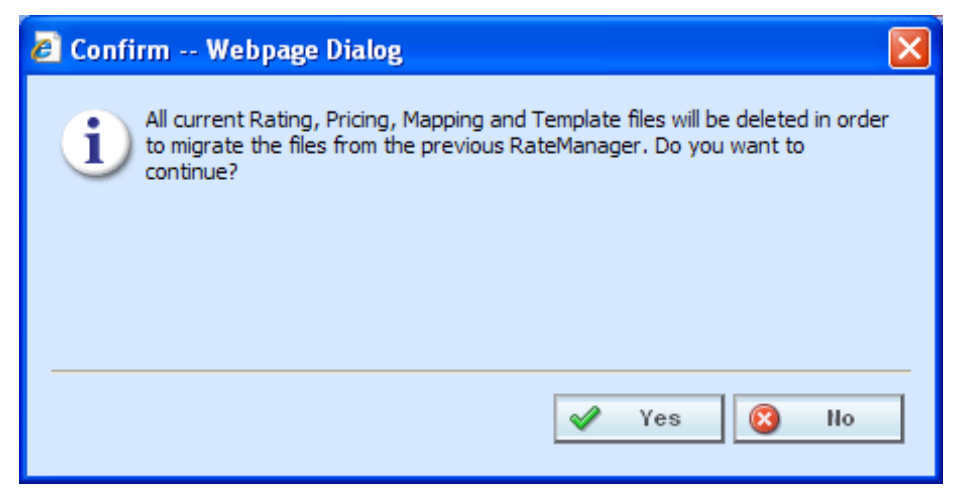

Figure 12 Confirming a Migration

<span id="page-26-0"></span>4. Say **Yes** to migrate. If you are unsure about the action you want to take, click No to stop the migration process.

The migration will begin. This process could take a few minutes to complete. When all files have been migrated, an information notice will be displayed.

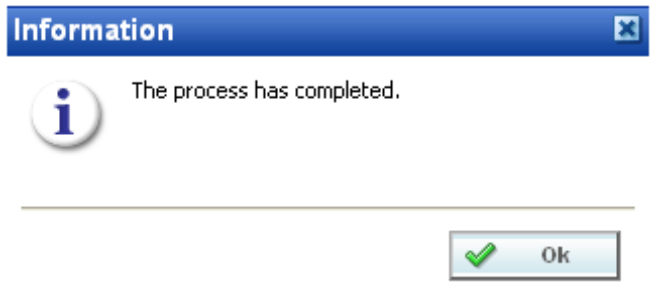

<span id="page-26-1"></span>Figure 13 Successful Migration

5. Say OK to close the screen.

### **Verifying Migrated Files in RateManager**

Migrated files will be available in the same areas.

| $\Box$ D $x$<br>$C$ Oracle Insurance Insbridge RateManager 04.05 - Windows Internet Explorer                                             |                                              |                     |  |  |  |  |  |  |  |
|----------------------------------------------------------------------------------------------------|----------------------------------------------|---------------------|--|--|--|--|--|--|--|
| ORACLE' Insurance Insbridge RateManager<br>Version: 04.05.00 Subscriber: alamere User: Company Administrator                             |                                              |                     |  |  |  |  |  |  |  |
| Modules<br>Tools<br>Help<br>File                                                                                                    |                                              |                     |  |  |  |  |  |  |  |
| <sup>1</sup> Impact Analysis<br>Home<br>$\boldsymbol{\mathsf{x}}$                                                                        |                                              | $= 12$              |  |  |  |  |  |  |  |
|                                                                                                    |                                              |                     |  |  |  |  |  |  |  |
| <b>Batch Files</b><br>Refresh File   a Open Batch File v   X Delete   3 Refresh                                                          |                                              |                     |  |  |  |  |  |  |  |
| Version Override: Include Debug Report:<br>Send Confirmation to:                                                                         | SoftRater Environment Override: None         | $\checkmark$        |  |  |  |  |  |  |  |
| □ File Name                                                                                                    | Date Modified                                |                     |  |  |  |  |  |  |  |
| \\Ibru313\c\$\shared\TestCases\LOB2\Group1\*.xml<br>п                                                                                    | 2010-10-11T14:17:58                          |                     |  |  |  |  |  |  |  |
| \\Ibru313\c\$\shared\TestCases\LOB1\*.xml<br>ш                                                                                           | 2010-10-11T14:17:22                          |                     |  |  |  |  |  |  |  |
| \\Ibru313\c\$\shared\TestCases\LOB1\266001552_01\*.xml<br>п                                                                              | 2010-10-11T14:12:46                          |                     |  |  |  |  |  |  |  |
| \\Ibru313\c\$\shared\TestCases\LOB1\266001552_01\*.xml<br>□                                                                              | 2010-02-12T13:40:25                          |                     |  |  |  |  |  |  |  |
| \\Ibru313\c\$\shared\TestCases\LOB2\Group4\*.xml<br>ш                                                                                    | 2010-02-09T11:56:15                          |                     |  |  |  |  |  |  |  |
| \\Ibru313\c\$\shared\TestCases\LOB2\Group3\*.xml<br>п                                                                                    | 2010-02-09T10:51:43                          |                     |  |  |  |  |  |  |  |
| \\Ibru313\c\$\shared\TestCases\LOB2\Group2\*.xml<br>п                                                                                    | 2010-02-09T10:51:22                          |                     |  |  |  |  |  |  |  |
| Debug File Name<br>Run By<br>Date Run                                                                                                    | Policies<br>Size                             |                     |  |  |  |  |  |  |  |
| □<br>Company Administrator<br>2010-10-11T14:19:20<br>Group1_3.13.6                                                                       | 518 KB<br>50                                 | $\hat{\phantom{a}}$ |  |  |  |  |  |  |  |
| □<br>LOB1_3.13.6<br>Company Administrator<br>2010-10-11T14:18:58                                                                         | 88<br>410 KB                                 |                     |  |  |  |  |  |  |  |
| □<br>266001552_01_11-13- Company Administrator<br>2010-10-11T14:12:48                                                                    | 5 KB<br>$\mathbf{1}$                         |                     |  |  |  |  |  |  |  |
| □<br>$\overline{\phantom{a}}$<br>266001552_01_11-13- Company Administrator<br>2010-10-11T14:01:03                                        | 432 KB<br>1                                  |                     |  |  |  |  |  |  |  |
| □<br>266001552_01_11-13- Company Administrator<br>2010-10-07T15:36:00                                                                    | 5 KB<br>$\mathbf{1}$                         |                     |  |  |  |  |  |  |  |
| $\blacksquare$<br>□<br>266001552_01_11-13- Company Administrator<br>2010-10-07T15:35:18                                                  | 432 KB<br>1                                  |                     |  |  |  |  |  |  |  |
| □<br>$\overline{\phantom{a}}$<br>266001552_01_11-13- Company Administrator<br>2010-10-07T15:22:15                                        | $\mathbf{1}$<br>432 KB                       |                     |  |  |  |  |  |  |  |
| □<br>266001552_01_11-13- Company Administrator<br>2010-10-07T15:20:11                                                                    | 5 KB<br>$\mathbf{1}$                         |                     |  |  |  |  |  |  |  |
| П<br>$\overline{\bullet}$<br>266001552_01_11-13- Company Administrator<br>2010-10-07T15:19:34                                            | 432 KB<br>1                                  |                     |  |  |  |  |  |  |  |
| □<br>266001552 01 11-13- Company Administrator<br>2010-10-07T14:58:18                                                                    | 5 KB<br>$\mathbf{1}$                         |                     |  |  |  |  |  |  |  |
| $\overline{\phantom{a}}$<br>□<br>266001552_01_11-13- Company Administrator<br>2010-10-07T14:57:35                                        | 432 KB<br>$\mathbf{1}$                       |                     |  |  |  |  |  |  |  |
| $\blacksquare$<br>п<br>266001552_01_11-13- Company Administrator<br>2010-10-07T14:50:41                                                  | 432 KB<br>$\mathbf 1$                        |                     |  |  |  |  |  |  |  |
| □<br>266001552_01_11-13- Company Administrator<br>2010-10-07T14:49:52                                                                    | 5 KB<br>$\mathbf{1}$                         |                     |  |  |  |  |  |  |  |
| □<br>LOB1 3.13.6<br>Company Administrator<br>2010-10-07T14:44:20                                                                         | 88<br>410 KB<br><b>10 KB</b><br>$\mathbf{I}$ |                     |  |  |  |  |  |  |  |
| □<br>BATCH REGR TEST_20 Batch Regression Test  2010-08-11T18:45:52<br>□<br>BATCH REGR TEST_20 Batch Regression Test  2010-08-11T18:45:52 | <b>10 KB</b><br>$\mathbf{1}$                 |                     |  |  |  |  |  |  |  |
| П<br>BATCH REGR TEST_20 Batch Regression Test  2010-08-11T18:45:52                                                                       | 1<br>11 KB                                   |                     |  |  |  |  |  |  |  |
| п<br>BATCH REGR TEST_20 Batch Regression Test  2010-08-11T18:45:51                                                                       | $\mathbf{1}$<br><b>10 KB</b>                 |                     |  |  |  |  |  |  |  |
| П<br>BATCH REGR TEST_20 Batch Regression Test  2010-08-11T18:45:51                                                                       | $\mathbf{1}$<br><b>10 KB</b>                 |                     |  |  |  |  |  |  |  |
| п<br>BATCH REGR TEST_20 Batch Regression Test  2010-08-11T18:45:50                                                                       | $\mathbf 1$<br><b>10 KB</b>                  |                     |  |  |  |  |  |  |  |
| Selected Menu Item: Batch Files                                                                                                    |                                              |                     |  |  |  |  |  |  |  |
|                                                                                                    |                                              |                     |  |  |  |  |  |  |  |
| <b>Batch Files</b><br><b>Reporting</b>                                                                                                   |                                              |                     |  |  |  |  |  |  |  |

<span id="page-27-0"></span>Figure 14 Verifying File Migration in RateManager

To verify that work files from a previous version have been migrated, enter an area where these files would be used, such as Impact Analysis.

The tab will refresh with all available files. Your files from previous versions will be listed.

### **Verifying the File Migration in the Server**

Migrated files will be moved from previous releases into the updated RM4 Workfiles location.

| $\blacksquare\square$ $\times$                                                            |                                     |                |                       |  |  |  |  |  |
|-------------------------------------------------------------------------------------------|-------------------------------------|----------------|-----------------------|--|--|--|--|--|
| Æ<br>Edit<br>View Favorites Tools<br>Help<br><b>File</b>                                  |                                     |                |                       |  |  |  |  |  |
| $\bigodot$ Back $\cdot$ $\bigodot$ $\cdot$ $\bigodot$<br>$\circ$ Search<br>⊞−<br>Folders  |                                     |                |                       |  |  |  |  |  |
| Address   C:\Program Files\Oracle\IGBU\Insbridge\Webs\RM4\Workfiles\Mappings\Input\Custom |                                     |                | $\mathbf{B}$ Go<br>회  |  |  |  |  |  |
| ×<br>Folders                                                                              | Name $\triangleq$                   | Size   Type    | Date Modified         |  |  |  |  |  |
| $\blacktriangle$<br>E <b>E</b> IBRU                                                       | 313Auto Training Manual Tables.xslt | 1 KB XSLT File | 1/10/2011 1:13 AM     |  |  |  |  |  |
| □ □ RM4                                                                                   |                                     |                |                       |  |  |  |  |  |
| ActiveX                                                                                   |                                     |                |                       |  |  |  |  |  |
| <b>EI C</b> App_Themes<br>田 a bin                                                         |                                     |                |                       |  |  |  |  |  |
| 田 Components                                                                              |                                     |                |                       |  |  |  |  |  |
| Connectors                                                                                |                                     |                |                       |  |  |  |  |  |
| 田 in Controls                                                                             |                                     |                |                       |  |  |  |  |  |
| <b>C</b> icss                                                                             |                                     |                |                       |  |  |  |  |  |
| <b>El</b> images                                                                          |                                     |                |                       |  |  |  |  |  |
| includes<br>Licenses                                                                      |                                     |                |                       |  |  |  |  |  |
| El <b>C</b> LoginApps                                                                     |                                     |                |                       |  |  |  |  |  |
| 田 nain                                                                                    |                                     |                |                       |  |  |  |  |  |
| E Modules                                                                                 |                                     |                |                       |  |  |  |  |  |
| 田 n Script                                                                                |                                     |                |                       |  |  |  |  |  |
| Service References<br>E <b>in</b> Utils                                                   |                                     |                |                       |  |  |  |  |  |
| in videos                                                                                 |                                     |                |                       |  |  |  |  |  |
| Web References                                                                            |                                     |                |                       |  |  |  |  |  |
| El <b>C</b> webctrl client                                                                |                                     |                |                       |  |  |  |  |  |
| □ Workfiles                                                                               |                                     |                |                       |  |  |  |  |  |
| $\Box$ Exports                                                                            |                                     |                |                       |  |  |  |  |  |
| ImportDataFiles<br>$\Box$ Mappings                                                        |                                     |                |                       |  |  |  |  |  |
| □ □ Input                                                                                 |                                     |                |                       |  |  |  |  |  |
| Custom                                                                                    |                                     |                |                       |  |  |  |  |  |
| Library                                                                                   |                                     |                |                       |  |  |  |  |  |
| □ □ Output                                                                                |                                     |                |                       |  |  |  |  |  |
| Custom                                                                                    |                                     |                |                       |  |  |  |  |  |
| 田 – Pricing<br>田 nating                                                                   |                                     |                |                       |  |  |  |  |  |
| El C Releases                                                                             |                                     |                |                       |  |  |  |  |  |
| Reports                                                                                   |                                     |                |                       |  |  |  |  |  |
| Templates                                                                                 |                                     |                |                       |  |  |  |  |  |
| ⊞ in ‱                                                                                    |                                     |                |                       |  |  |  |  |  |
| XslTemplates<br><b>⊞</b> ■ RM313                                                          |                                     |                |                       |  |  |  |  |  |
| Outlook Express                                                                           |                                     |                |                       |  |  |  |  |  |
| Reference Assemblies                                                                      |                                     |                |                       |  |  |  |  |  |
| ▼<br>$1.17 - 0.02$                                                                        | $\vert \cdot \vert$                 |                | $\blacktriangleright$ |  |  |  |  |  |

<span id="page-28-0"></span>Figure 15 Verifying File Migration at Server Level

You can verify that files have been moved by looking in the \Program Files\Oracle\IGBU\Insbridge\Webs\RM4\Workfiles folder.

You also can verify that previous WorkFiles have been removed by looking in the prior WorkFile location on the server.

Workfiles only need to migrated one time.

## <span id="page-29-1"></span><span id="page-29-0"></span>**MANUAL UPDATES TO THE IBRU DATABASES**

In the RateManager, Security, and SoftRater Database folders you will find the current database scripts. The RateManager and Security database update scripts will take previous IBRM and IB\_CLIENT databases from **version 3.13 to version 04.05.00 only. To go from a lower version up to 04.05.00, you must enter RateManager.**

The IBSR database update will need to be run once, regardless of version, in the corresponding database. If you are updating from a release previous to 3.13, please see **Error! Reference source not found.** on page **Error! Bookmark not defined.**.

## <span id="page-29-2"></span>**TO PERFORM DATABASE UPDATES FROM RATEMANAGER**

The preferred method of updating the IBRM and IB\_CLIENT databases is to go into RateManager. If the administrator has DB User privileges and is the DB Owner of the database as well as the disk administrator, database updates can be done on the **ToolsDatabaseUpdates** tab. If these privileges are not in place, an error message will be displayed. See **Error! Reference source not found.** for instructions.

**NOTE:** *If you need to go from an older version, such as 3.11, it is strongly recommended that you enter RateManager and run the 3.12, 3.13, 4.0, 4.1 and 4.5 update scripts successively from there.*

To manually update a SQL Server database, you will be required to save off each update and run them in sequential order in SQL Server. A DBA or a person with the proper permissions will need to apply the database updates using Query Analyzer.

- 1. In RateManager, highlight the update you want to run. If you are going from a much lower version of RateManager, you may have to save multiple files for each database.
- 2. Click **Save Update Script to File**. Your computers dialogue box will be displayed. **Save** the file to a location of your choice. For IBRM scripts, it is recommended that you rename the file to usp IBRM R0(version number).sql. For example the R4.0 update would be: usp\_IBRM\_R040.sql. For IB\_CLIENT scripts, it is recommended that you rename the file to usp\_IB\_CLIENT\_R0(version number).sql. For example the R4.0 update would be: usp\_IB\_CLIENT\_R40.sql.
- 3. To view the update script prior to execution, highlight the update you want to view. Click **Open Update Script**. The update script will be displayed in a separate screen.

**NOTE:** *Oracle database updates must be performed directly on the Oracle database by an Oracle DBA. Improper scripts updates can result in database failures. Oracle database updates are not available on RateManager.*

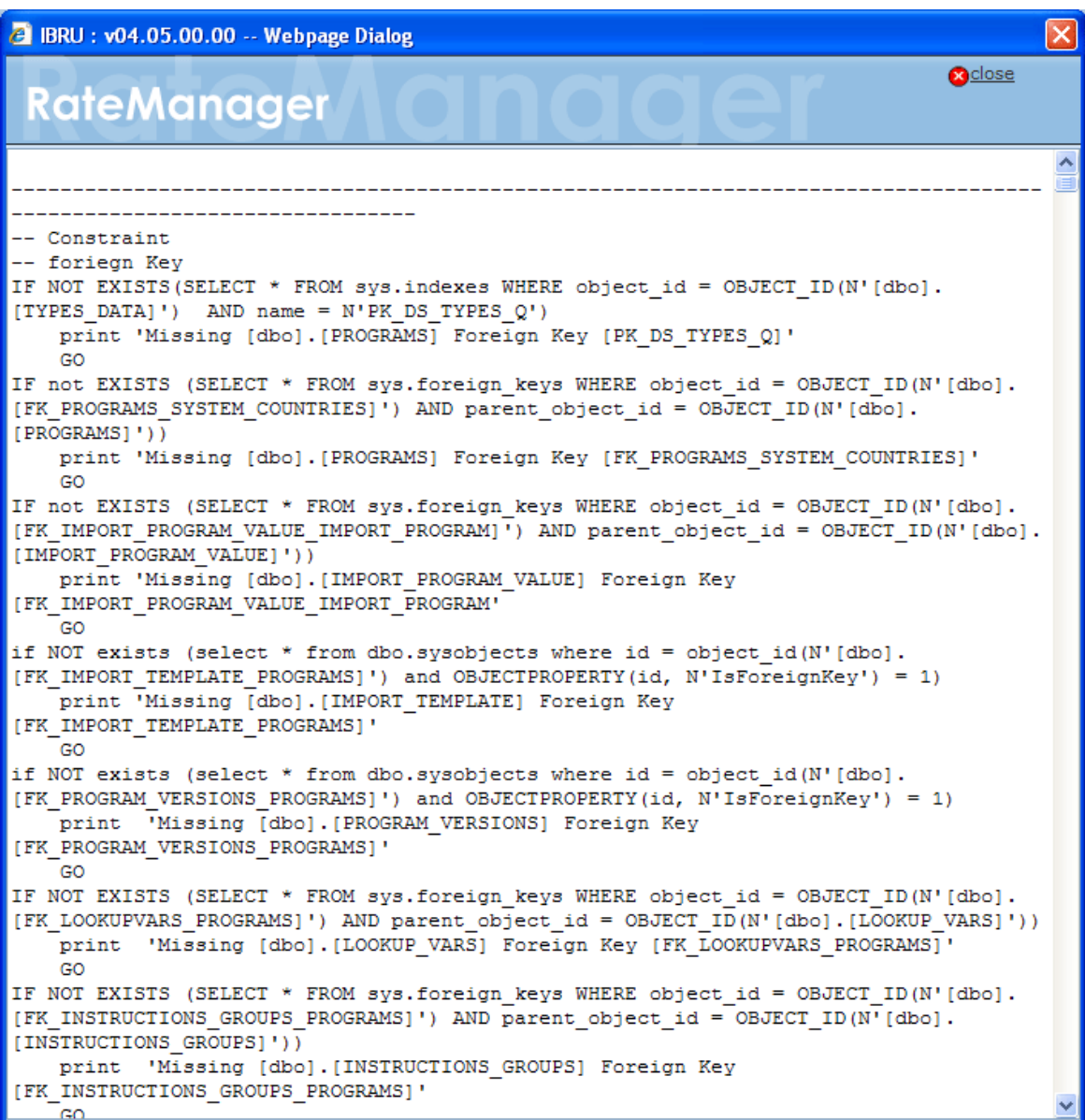

<span id="page-30-0"></span>Figure 16 Script Viewer

4. If this is the script you want to run, open **Query Analyzer** in SQL Server.

**NOTE:** *If you do not have database permissions, you will not be able to perform the following database queries.*

**NOTE:** *When using Database Engine Query, the SQL scripts must run on each individual database.*

5. **Open up the DB script updates** from the download file. You can open in any program you want, such as Notepad. Begin with the next sequential update. For example, if you are going from R3.13 to 04.05.00, open 4.0 first.

|      | Microsoft SQL Server Management Studio |    |                                               | EOX                          |  |
|------|----------------------------------------|----|-----------------------------------------------|------------------------------|--|
| File | Edit View Tools Window                 |    | Community Help                                |                              |  |
|      | Connect Object Explorer                |    |                                               |                              |  |
|      | Disconnect Object Explorer             |    | $-4 \times$<br><b>Object Explorer Details</b> | $\bullet$ $\times$           |  |
|      | <b>New</b>                             | 匍  | Ctrl+Shift+N<br>Project                       |                              |  |
|      | Open                                   | Ц  | Query with Current Connection Ctrl+N          |                              |  |
|      | $\subseteq$ lose                       |    | Database Engine Query                         | MARY                         |  |
|      | Close Solution                         | 體  | Analysis Services MDX Query                   | NIB_CLIENT_MARY<br>8 Item(s) |  |
|      | Save Selected Items Ctrl+5             | 図  | Analysis Services DMX Query                   |                              |  |
|      | Save Selected Items As                 | 鹽  | Analysis Services XMLA Query                  |                              |  |
|      | Ctrl+Shift+S<br>Save All               | 阄  | SQL Server Compact Edition Query              |                              |  |
|      | Source Control<br>▸                    |    | Views                                         |                              |  |
|      | Page Setup                             | 38 | Synonyms                                      |                              |  |
|      | Ctrl+P<br>Print                        | 10 | Programmability<br>Service Broker             |                              |  |
|      | Exit                                   |    | Storage                                       |                              |  |
|      | IBRM 310 TEMPLATE<br>ET                |    | Security                                      |                              |  |

<span id="page-31-0"></span>Figure 17 Updating Database

- 6. Select the database you want. In SQL Server Management Studio, create a new Database Engine Query, **FileNewDatabase Engine Query**.
- 7. The query screen will be displayed on the right hand side.
- 8. Copy the first update from Notepad and paste onto the query screen.
- 9. Click **Execute**. The script will execute. Any messages will be displayed in the lower portion of the screen. You must run the updates in sequential order. Run each update until you run the 04.05.00 update. Then continue on to the next database.
- 10. For example, if you want to update the IBRM database in SQL Server, select the IBRM\_ database. In SQL Server Management Studio, create a new Database Engine Query, **FileNewDatabase Engine Query**.
- 11. The query screen will be displayed on the right hand side.
- 12. Copy the first update from Notepad and paste onto the query screen.
- 13. Click **Execute**. The script will execute. Any messages will be displayed in the lower portion of the screen. Run each update until you run the 04.05.00 update. Then continue on to the next database.
- 14. For example, if you want to update the IB CLIENT database in SQL Server, select the IB\_CLIENT database. In SQL Server Management Studio, create a new Database Engine Query, **FileNewDatabase Engine Query**.
- 15. The query screen will be displayed on the right hand side.
- 16. Copy the first update from Notepad and paste onto the query screen.
- 17. Click **Execute**. The script will execute. Any messages will be displayed in the lower portion of the screen. Run each update until you run the 04.05.00 update. Then continue on to the next database.
- 18. After the scripts have been run, return to RateManager. Click **Refresh Listing**. The status should show current and the full RateManager menu should be displayed

The updates are now properly applied and users can log back in to the system.

## <span id="page-32-1"></span><span id="page-32-0"></span>**CONTACTING SUPPORT**

If you need assistance with an Oracle Insurance Insbridge Rating and Underwriting System product, please log a Service Request using My Oracle Support [at https://support.oracle.com/](https://support.oracle.com/).

#### **Address any additional inquiries to:**

**Oracle Corporation** World Headquarters 500 Oracle Parkway Redwood Shores, CA 94065 U.S.A.

Worldwide Inquiries: Phone: +1.650.506.7000 Fax: +1.650.506.7200 oracle.com

## <span id="page-32-2"></span>**TTY ACCESS TO ORACLE SUPPORT SERVICES**

Oracle provides dedicated Text Telephone (TTY) access to Oracle Support Services within the United States of America 24 hours a day, seven days a week. For TTY support, call 800.446.2398.

#### <span id="page-33-0"></span>*A*

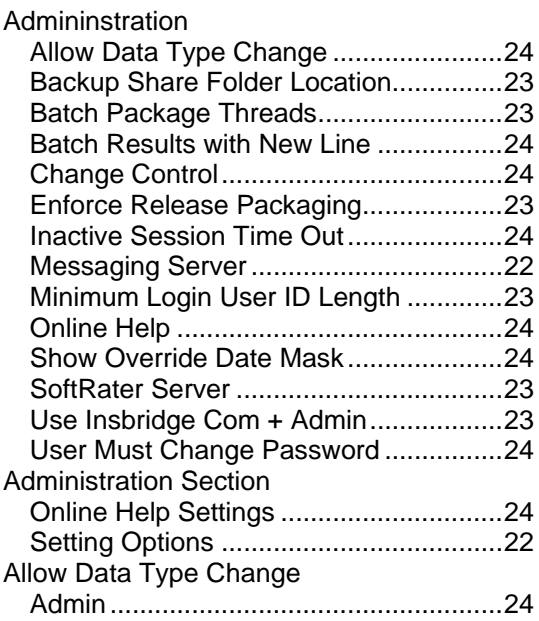

### *B*

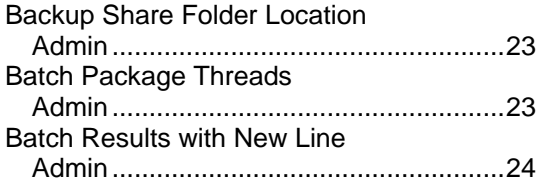

## *C*

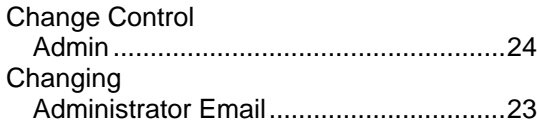

## *E*

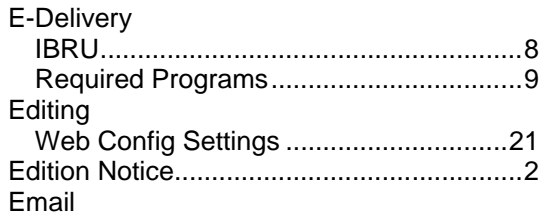

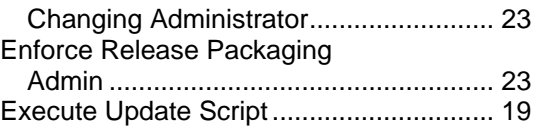

#### *F*

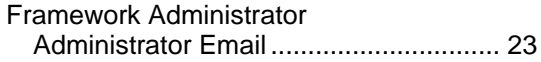

### *H*

HKEY\_LOCAL\_MACHINE/SOFTWARE/Ins bridge .................................................... 29

#### *I*

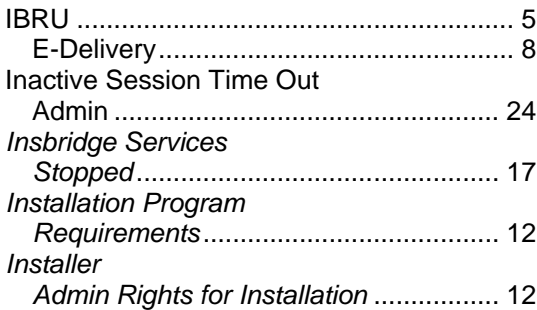

### *M*

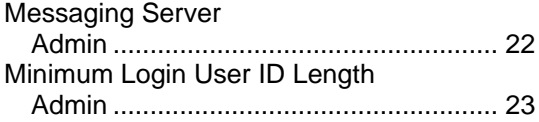

### *O*

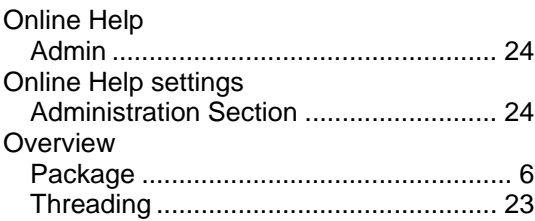

#### *P*

Package

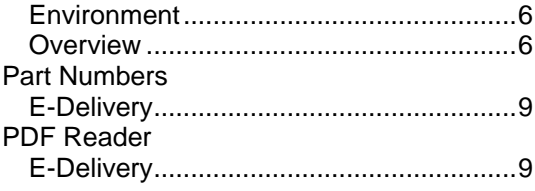

## *R*

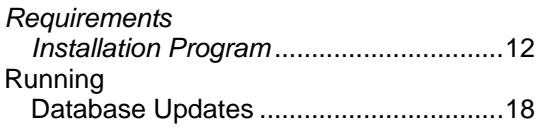

## *S*

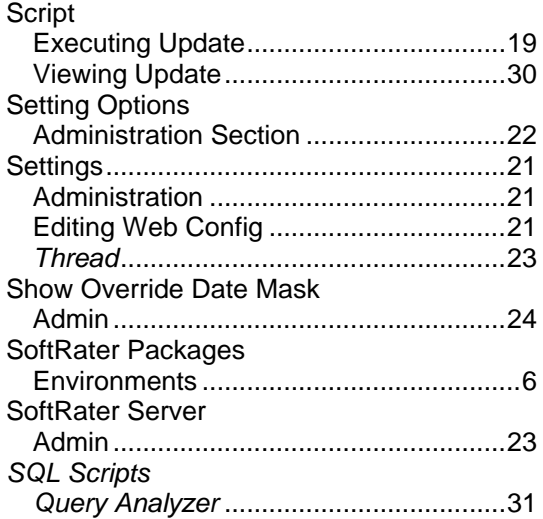

#### *T*

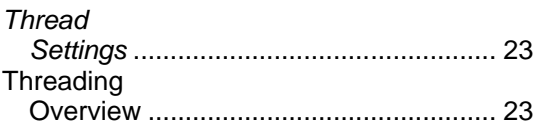

## *U*

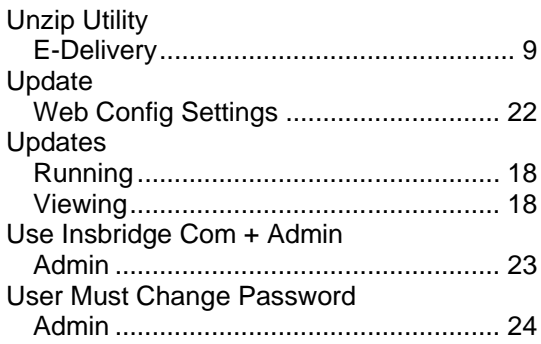

#### *V*

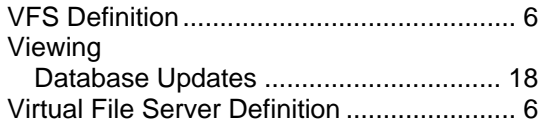

## *W*

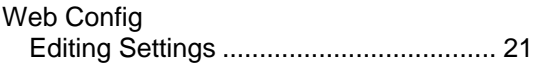